Ved at installere softwaren på den cd, der følger med kameraet, på en computer og slutte digitalkameraet til computeren ved hjælp af USB-kablet kan du overføre billeder, lyde og videosekvenser fra digitalkameraet til computeren med henblik på håndtering, visning, redigering, udskrivning og deling. I dette afsnit beskrives, hvordan den medfølgende software, "ACDSee for PENTAX", installeres, samt anden nødvendig klargøring til brug af digitale billeder, lydoptagelser og videosekvenser på computeren.

QuickTime™ og QuickTime-logoet er varemærker, der anvendes under licens.

QuickTime-logoet er registreret i USA og andre lande. Alle øvrige varemærker eller produktnavne er varemærker eller registrerede varemærker

tilhørende deres respektive ejere.

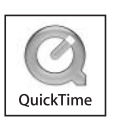

# **PENTAX** Optio T30

# **Vejledning i tilslutning til pc**

# **Medfølgende software**

# **Windows**

- ACDSee for PENTAX 2.0 (software til billedvisning/organisering/-redigering) ACD FotoSlate 3.0 (software til billedlayout og udskrivning) ACD Showtime! for PENTAX (software til videoredigering)
- QuickTime 7
- DirectX 9.0

# **Macintosh**

• ACDSee for PENTAX (software til billedvisning/organisering/-behandling)

Det anbefales, at du anvender en vekselstrømsadapter (ekstratilbehør) til stikkontakten, når kameraet sluttes til computeren. Hvis batteriet opbruges, mens billederne overføres til computeren, kan billeddataene gå tabt eller blive beskadiget. Når du bruger vekselstrømsadapter, skal du kontrollere, at ledningen til stikket er korrekt tilsluttet kameraet.

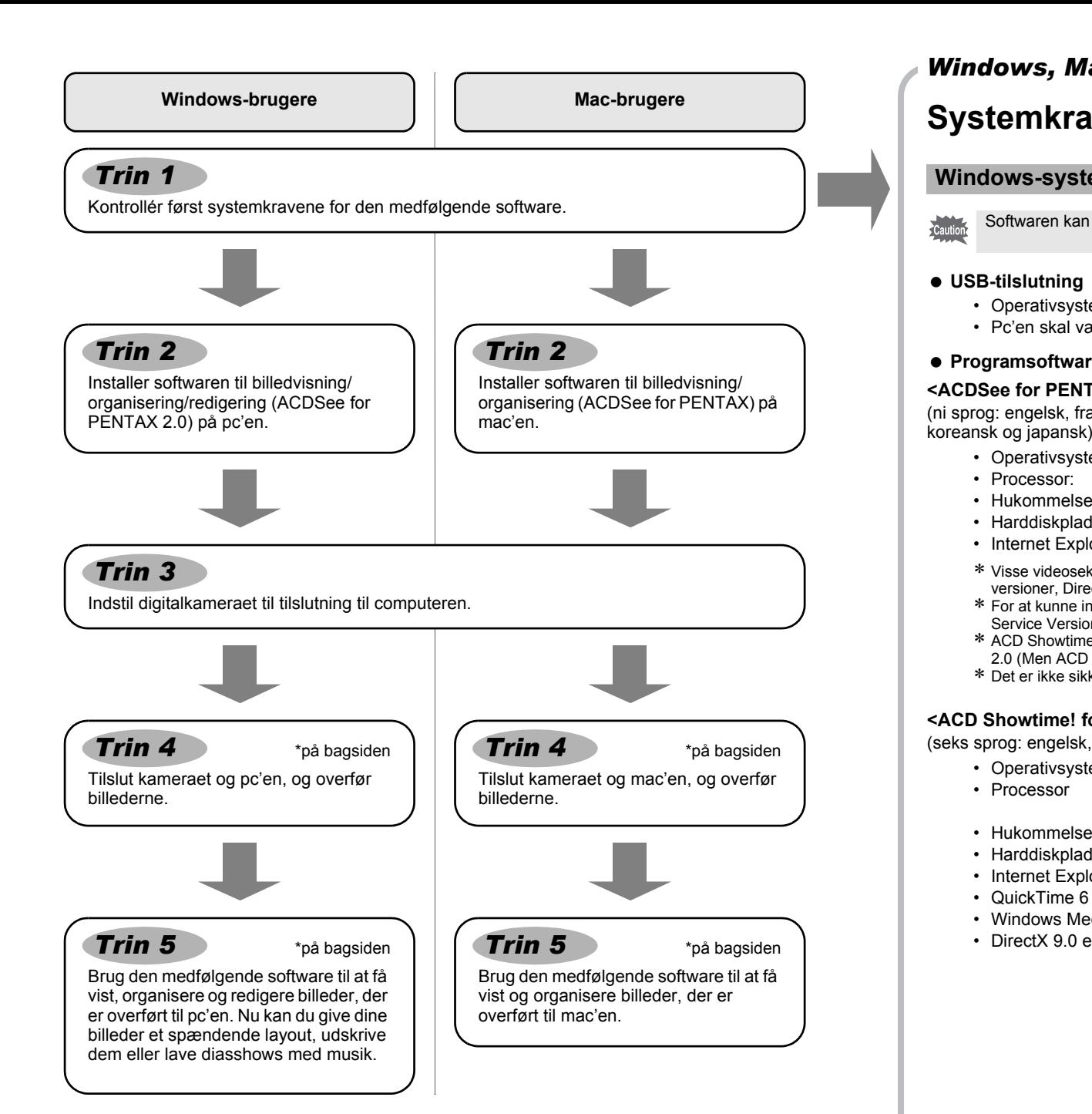

# **Systemkrav**

# **USB-tilslutning**

• Operativsystem : Windows Me/2000/XP (Home Edition/Professional) • Pc'en skal være udstyret med USB-port som standard

### **• Programsoftware**

- Operativsystem : Mac OS 9.2 eller en nyere version (kræver QuickTime 6 eller en nyere version og den seneste version af CarbonLib)
- Processor : PowerPC 266 MHz eller nyere

**<ACDSee for PENTAX 2.0, ACD FotoSlate 3.0>**

- Hukommelse : Min. 8 MB
- Harddiskplads : Min. 6 MB
- ∗ Det er ikke sikkert, at programmet kan køre på alle pc'er, selv om disse opfylder systemkravene.
- (ni sprog: engelsk, fransk, tysk, spansk, italiensk, russisk, kinesisk [traditionelt og simplificeret],
	- Operativsystem : Windows Me/2000/XP (Home Edition/Professional)
	- Processor: : Pentium eller nyere anbefales
	- Hukommelse : Min. 64 MB
	- Harddiskplads : Min. 40 MB
	- Internet Explorer 5.0 eller en nyere version

∗ Visse videosekvenser, såsom dem i .mov-filformatet, kræver visning med QuickTime 6 eller nyere versioner, DirectX 9.0 eller nyere versioner eller Windows Media Player 7.1 eller nyere versioner. ∗ For at kunne installere ACDSee for PENTAX 2.0 kan det være nødvendigt at have Windows Installer Service Version 2.0 installeret. ∗ ACD Showtime! for PENTAX installeres samtidig med standardinstallationen af ACDSee for PENTAX

2.0 (Men ACD Showtime! for PENTAX kan ikke anvendes, hvis systemkravene ikke er opfyldt.). ∗ Det er ikke sikkert, at programmet kan køre på alle pc'er, selv om disse opfylder systemkravene.

### **<ACD Showtime! for PENTAX>**

- (seks sprog: engelsk, fransk, tysk, spansk, italiensk og japansk)
	- Operativsystem : Windows Me/2000/XP (Home Edition/Professional)
	- Processor : Pentium III 500 MHz eller nyere (Pentium 4 2,0 GHz
	- eller nyere anbefales) • Hukommelse : Min. 128 MB (512 MB eller mere anbefales)
	- Harddiskplads : Min. 50 MB
	- Internet Explorer 5.0 eller en nyere version
	- QuickTime 6 eller en nyere version
	- Windows Media Player 7.1 eller en nyere version
	- DirectX 9.0 eller en nyere version
- **<QuickTime 7>**
- (otte sprog: engelsk, fransk, tysk, spansk, italiensk, kinesisk [traditionelt og simplificeret], koreansk og japansk)
	- Operativsystem : Windows 2000/XP (Home Edition/Professional)
	- Processor: : Pentium eller nyere anbefales
	- Hukommelse : Min. 128 MB
	- ∗ Der kræves QuickTime 6 eller en nyere version for at afspille videooptagelser ved hjælp af den medfølgende software, ACDSee for PENTAX 2.0 eller ACD Showtime! for PENTAX.
	- ∗ QuickTime 7, der findes på den medfølgende cd (S-SW63), kan kun installeres på Windows 2000/XP. Der kræves QuickTime 6 for at vise QuickTime-kompatible videosekvenser på Windows 98/98 SE/Me/NT.

### **USB-tilslutning**

- Operativsystem : Mac OS 9.2/X (10.1 eller nyere).
- Pc'en skal være udstyret med USB-port som standard
- ∗ Det er ikke nødvendigt at installere driveren.
- **Programsoftware**

**1 Tryk på MENU-knappen** *2* **Tryk på [Indstilling].** *3* **Tryk på [USB-forbindelse].**

**4 Tryk på ikonet**  $\mathbb{R}^n$ **. 5** Tryk på MENU-knappen **6** Tryk på **⊡**-knappen.

Caution Du ma inno state

### **<ACDSee for PENTAX>**

(seks sprog: engelsk, fransk, tysk, spansk, italiensk og japansk)

### **Windows-systemkrav**

Softwaren kan ikke anvendes på systemer, der kører Windows 95/98/98SE.

De versioner af Internet Explorer, Windows Media Player og Windows Installer Service, der kræves for at kunne bruge ACDSee for PENTAX 2.0 og ACD Showtime! for PENTAX, er ikke inkluderet på den medfølgende cd (S-SW63). Disse kan downloades fra følgende websteder og efterfølgende installeres.

- Internet Explorer
- http://www.microsoft.com/ie • Windows Media Player
- http://www.microsoft.com/windows/windowsmedia/
- Windows Installer Service
- http://support.microsoft.com/default.aspx?scid=kb;EN-US;292539

### **Macintosh-systemkrav**

# **Installation af software**

Installer softwaren til billedvisning/organisering/-redigering (ACDSee for PENTAX 2.0).

*2* **Læg cd'en (S-SW63) i cd-drevet.** Skærmbilledet PENTAX Software Installer vises.

*3* **Vælg et af de sprog, der vises på skærmen.** Skærmbilledet til valg af software.

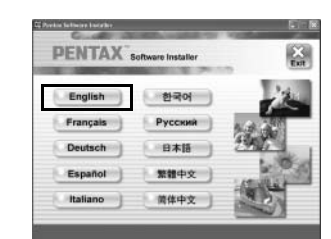

**RI** 

**PENTAX** software installer

 $\gg$  Product

*4* **Installer QuickTime og DirectX.**

- **Windows Media Player 7.1 eller en nyere version skal være installeret på pc'en for at**  Caution **installere ACDSee for PENTAX 2.0.** • Hvis dit system kører med Windows 2000 eller Windows XP med flere oprettede konti, skal du logge på som administrator, før du starter installationen af softwaren.
- *1* **Tænd for pc'en.**

Hvis der ikke er installeret korrekte versioner af QuickTime og DirectX på pc'en, skal de installeres, før ACDSee for PENTAX 2.0 installeres. Klik på [Install] til QuickTime eller DirectX, og følg derefter installationsanvisningerne på skærmen. Når installationen er afsluttet, vises skærmbilledet til valg af software. ∗ QuickTime 7, der findes på den medfølgende cd (S-SW63), kan kun installeres på Windows 2000/XP.

*5* **Klik på [Install] til ACDSee for PENTAX.** Følg vejledningen på skærmen, og indtast registreringsoplysningerne, når opsætningsskærmbilledet vises. Genstart pc'en, når installationen er afsluttet.

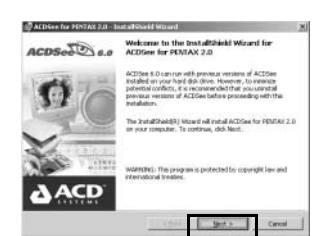

**Hvis skærmbilledet PENTAX Software Installer ikke vises** Skærmbilledet PENTAX Software Installer vises på følgende måde. 1) Dobbeltklik på ikonet [My Computer] (Denne computer) på skrivebordet. 2) Dobbeltklik på ikonet [CD-ROM Drive (S-SW63)]. 3) Dobbeltklik på ikonet [Setup.exe].

> Billedlayout- og printersoftwaren "ACD FotoSlate 3.0" og videoredigeringssoftwaren "ACD Showtime! for PENTAX" installeres også, når du installerer alle programfunktioner i ACDSee for PENTAX 2.0 (komplet installation).

# **Installation af software**

Installer softwaren til billedvisning/organisering (ACDSee for PENTAX)

- *1* **Tænd for mac'en.**
- *2* **Læg cd'en (S-SW63) i cd-drevet.**
- *3* **Dobbeltklik på cd-ikonet (S-SW63).**
- *4* **Dobbeltklik på ikonet [Install ACDSee].**
	- Skærmbilledet PENTAX Software Installer vises.
- Dobbeltklik på [Master Installer]-ikonet for at få vist skærmbilledet [PENTAX Software Installer]. *5* **Vælg et af de sprog, der vises på skærmen.**
	- Skærmbilledet ACDSee for PENTAX Installer vises.

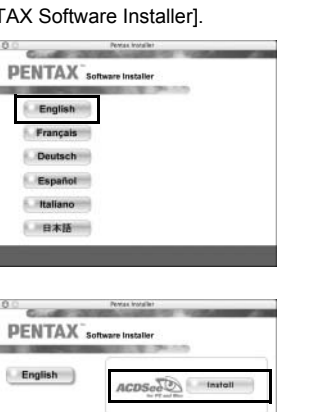

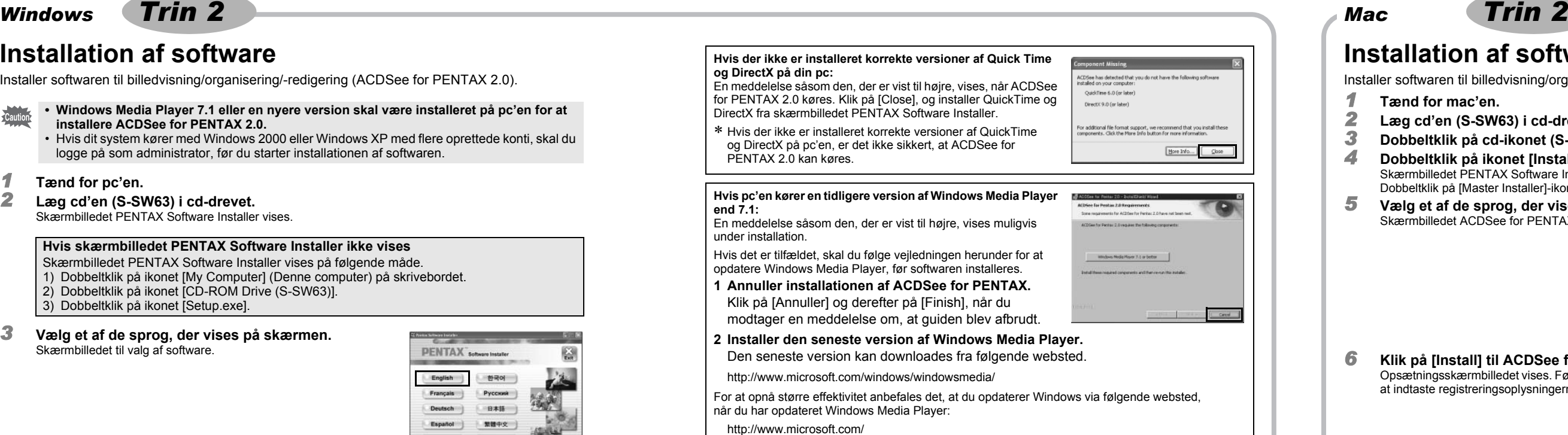

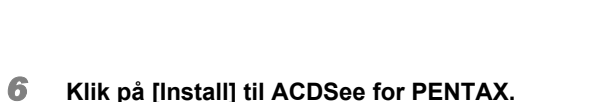

Opsætningsskærmbilledet vises. Følg anvisningerne på skærmen for

at indtaste registreringsoplysningerne og installere softwaren.

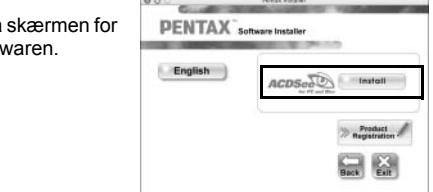

**Indstilling af dit digitalkamera**

Klik på [Product Registration] på skærmbilledet til valg af software

Der vises et verdenskort over de tilgængelige Internet Product Registration-steder.

Hvis din pc er sluttet til internettet, skal du klikke på det viste land

eller område og derefter følge vejledningen for at registrere dit produkt.

Tak for din registrering.

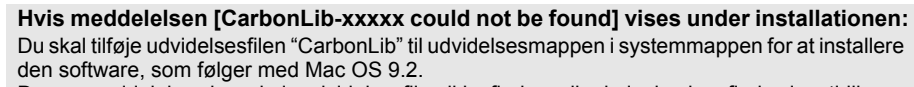

på . *Trin 2*

Denne meddelelse vises, hvis udvidelsesfilen ikke findes, eller hvis den kun findes i en tidligere version. Den seneste version af CarbonLib kan hentes på Apples websted. Du kan downloade filen og derefter installere den. Apples websted: http://www.apple.com/

∗Hvis du ønsker yderligere oplysninger om, hvordan du bruger CarbonLib, kan du kontakte Apple.

istmas turader **and the community PENTAX** Software Installer  $\Box$ 

**Indstilling af USB-tilslutningsfunktionen til [PC]**

Du må ikke slutte kameraet til en computer, hvis kameraets USB-tilslutningsfunktion er indstillet

# **Produktregistrering på internettet.**

Det er kun kunder i de viste lande og områder, som kan registrere deres produkter via Internet Product Registration.

USB Connection

 $\sqrt{2}$ 

 $\overline{P}$ 

*Windows, Macintosh Trin 1*

AP025157/DAN Copyright © PENTAX Corporation 2007 FOM 01.02.2007 Printed in Europe

*Windows, mac Trin 3*

# **Overførsel af billeder på en pc med Windows-operativsystem**

Når digitalkameraet er sluttet til din Windows-pc, og der er tændt for kameraet, genkender pc'en automatisk kameraet, og dialogboksen til bekræftelse af billedoverførsel (skærmbilledet Device Detector) vises.

# *1* **Tænd for pc'en.**

*2* **Sluk for kameraet, og slut det til pc'en med USB-kablet.** Hvis der ikke er isat et SD-hukommelseskort i kameraet, overføres de billeder, der er lagret i den indbyggede hukommelse, til computeren.

- *6* **Vælg et billede, der skal kopieres, og klik på [Next].**
- 下者略集 X \* \*  $\begin{tabular}{|c|c|c|c|} \hline & {3p+1} & {3p+1} \\\hline \end{tabular}$

# *3* **Tænd for kameraet.**

Skærmbilledet Device Detector vises automatisk. Hvis skærmbilledet Device Detector ikke vises, kan du få vist og kopiere billederne ved at følge fremgangsmåden i afsnittet "Hvis skærmbilledet Device Detector ikke vises".

- *4* **Kontrollér, at [Acquire images from the device with ACDSee] er markeret, og klik på [OK].**  $\overline{\phantom{a}}$
- *5* **Klik på [Next] (Næste).**

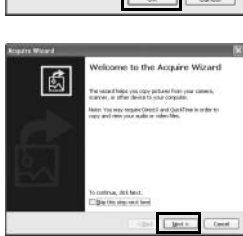

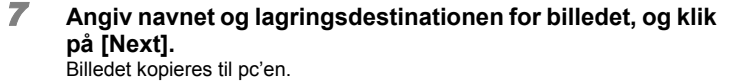

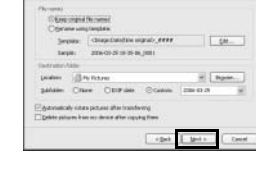

*8* **Klik på [Finish].** Browseren i ACDSee for PENTAX 2.0 starter.

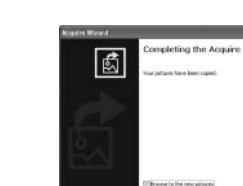

# **Hvis skærmbilledet Device Detector ikke vises.**

- *4* **Dobbeltklik på ikonet [ACDSee for PENTAX 2.0] på skrivebordet.**
- *5* **Dobbeltklik på [My Computer] (Denne computer).**

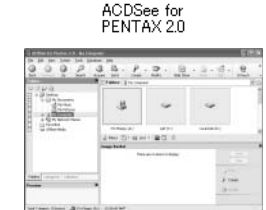

Ø.

 $\begin{tabular}{|c|c|c|c|c|} \hline & \quad \quad & \quad \quad & \quad \quad & \quad \quad & \quad \quad \\ \hline \end{tabular}$ 

*6* **Dobbeltklik på [Removable Disk].**

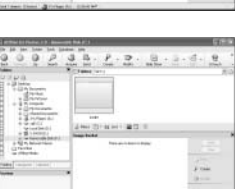

# *7* **Dobbeltklik på mappen [DCIM].**

Billeder gemmes i mappen [xxxPENTX], hvor "xxx" er et mappenummer på tre cifre. Når [Folder Name] i menuen [u Setting] er indstillet til [Dato], vises mapperne med et mappenavn, der angiver datoen for optagelsen af billederne. Billeder, der f.eks. blev taget den 25. marts, gemmes i mappen [xxx\_0325].

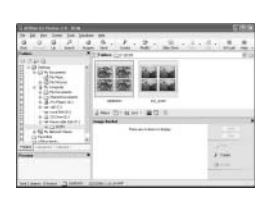

- *8* **Vælg de mapper, du vil kopiere over på pc'en.** Hold [Ctrl]-tasten nede, mens du klikker på de mapper, som indeholder de billeder, du vil kopiere.
- *9* **Vælg [Copy To Folder…] i menuen [Edit].** Skærmbilledet Copy Files vises.

*10* **Angiv destinationsmappen.**

*11* **Klik på [OK].**

 $\frac{1}{2} \log \frac{1}{2} + 1 = \frac{1}{2} \frac{1}{2} \frac{1}{2} \frac{1}{2}$ Vælg mappe **新興 Teller** 

**SEE NEW** 

Solicit the device you want to orging a meet, and then slick Sing. When<br>We down radike you that it is sale to do on unplog the device from your **C USI Mass Stonge Device** sta Sp

 $\begin{tabular}{|c|c|c|c|} \hline & D6 & & Carnol \\ \hline \end{tabular}$ 

(Cancel) (Download)

 $\left\lfloor \begin{array}{c} \alpha \\ \beta \end{array} \right\rfloor$  . Only  $\left\lfloor \begin{array}{c} \alpha \end{array} \right\rfloor$ 

Billedet kopieres til pc'en.

*1* **Dobbeltklik på ikonet [Safely Remove Hardware]** 

**på værktøjslinjen.**

Skærmbilledet Safely Remove Hardware vises.

*2* **Klik på [USB Mass Storage Device], og klik derefter på** 

**[Stop].**

Skærmbilledet Stop a Hardware device vises.

**[OK].**

- *3* **Klik på [USB Mass Storage Device], og klik derefter på**
- Der vises en meddelelse, som angiver, at det er sikkert at fjerne hardwaren. *4* **Klik på [OK].**

# **Overførsel af billeder til en mac**

- *5* **Tag USB-kablet ud af kameraet og pc'en.**
- Hvis kameraet ("Removable Disk" Ikke-permanent disk) benyttes af et program som f.eks. memo ACDSee for PENTAX 2.0, må kameraet ikke frakobles, før programmet er afsluttet. • Kameraet skifter automatisk til ren visningsfunktion, når USB-kablet frakobles.

# **Tilslutning af kameraet til en pc**

• Du bliver muligvis bedt om at genstarte systemet, når du tilslutter kameraet til en pc første gang. • Tænd/sluk-knappen blinker, når kameraet er sluttet til en pc ved hjælp af USB-kablet.

- *1* **Tænd for mac'en.**
- *2* **Sluk for kameraet, og slut det til mac'en med USB-kablet.** Hvis der ikke er isat et SD-hukommelseskort i kameraet, overføres de billeder, der er lagret i den indbyggede hukommelse, til Mac'en.
- *3* **Tænd for kameraet.** Kameraet genkendes som ([NO\_NAME] [untitled] ved Mac OS 9) på skrivebordet. Du kan omdøbe drevet efter behov.
- Du bliver muligvis bedt om at genstarte systemet, når du tilslutter kameraet til en Mac første gang. memo • Hvis SD-hukommelseskortet har en navnemærkat, vises navnet på denne i stedet for [NO\_NAME]. For et nyt SD-hukommelseskort, der ikke er formateret på kameraet, vises
	- muligvis producentens navn eller modelnummeret. • Tænd/sluk-knappen blinker, når kameraet er sluttet til en pc ved hjælp af USB-kablet.

# **Overførsel af billeder**

Hvis SD-hukommelseskortet er navngivet, vises navnet på dette i stedet for [Removable Disk] (Ikke-permanent disk). For et nyt SD-hukommelseskort, der ikke er formateret på kameraet, vises muligvis producentens navn eller modelnummeret.

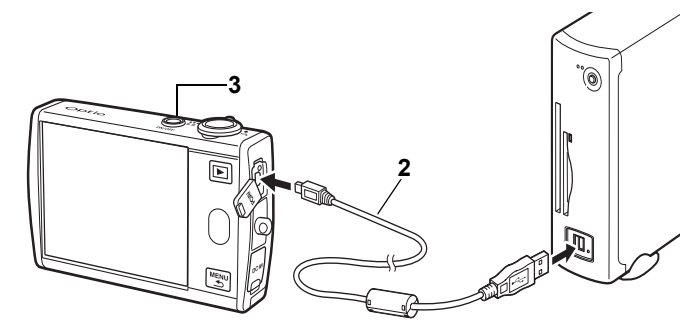

**Frakobling af kameraet fra pc'en**

- *4* **Angiv, hvor billederne skal gemmes, sørg for, at feltet [Launch ACDSee] er markeret, og klik på [Download].** Efter billederne er blevet kopieret til din Macintosh, starter browser for ACDSee til PENTAX.
- Når [Delete images from device] er markeret, slettes billeder fra kameraet, når overførslen er memo
	- afsluttet. • Selv om billederne ikke overføres, kan de vises direkte på Mac'en via et kamera, som sluttes til Mac'en. • Overfør billederne til Mac'en for at redigere dem.

- *1* **Træk [NO\_NAME] på skrivebordet til papirkurven.** Hvis SD-hukommelseskortet er navngivet, skal ikonet med det pågældende navn trækkes hen på papirkurven.
- *2* **Tag USB-kablet ud af kameraet og mac'en.**
- Hvis kameraet ("Removable Disk") benyttes af et program som f.eks. ACDSee for PENTAX, memo må kameraet ikke frakobles, før programmet er afsluttet. • Kameraet skifter automatisk til ren visningsfunktion, når USB-kablet frakobles.

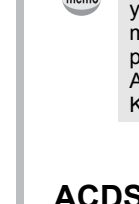

# **Tilslutning af kameraet til en Mac**

# **Overførsel af billeder**

# **Frakobling af kameraet fra mac'en**

# **Brug af softwaren**

ACDSee for PENTAX 2.0 gør det muligt at få vist, redigere, håndtere, søge efter, dele og udskrive billeder.

Ø ACDSee for<br>PENTAX 2.0

# **Start af ACDSee for PENTAX 2.0**

*1* **Dobbeltklik på ikonet [ACDSee for PENTAX 2.0] på skrivebordet.** ACDSee starter, og hovedvinduet, der kaldes browseren, vises.

# **ACDSee-browserbrugerflade**

Du kan få adgang til de forskellige menukommandoer.

# A Menulinje B Værktøjslinje

Giver hurtig adgang til genveje til hyppigt brugte værktøjer og funktioner. C Folders-rude

Viser mappekonfigurationen på din computer. Når du gennemser en mappe, vises indholdet i mappen i File List-ruden.

Viser det billede eller den mediefil, der blev valgt i File List-ruden. Du kan ændre det viste billedes størrelse eller afspille mediefilen.

Viser indholdet af den aktuelt valgte mappe eller resultatet af den seneste søgning eller med andre ord den fil eller mappe, som svarer til søgningen. Det er den eneste rude, som altid vises i browseren, og den kan ikke skjules eller lukkes.

# Properties-rude

- D Preview-rude
- E File List-rude
- 
- 
- 
- H Statuslinje

Viser egenskaberne og databaseoplysningerne for den fil, der er valgt i File List-ruden. G Image Basket-rude

Viser de filer, der er valgt i File List-ruden. Ved at vælge billeder og filer og overføre dem til Image Basket-ruden kan du anvende redigerings- og opretningsfunktionerne på billeder fra forskellige mapper og kategorier.

Viser oplysninger og egenskaber for den valgte fil.

# **Brug af hjælp-siderne**

Du kan finde en mere detaljeret beskrivelse af hver funktion på hjælp-siderne.

*1* **Klik på [?]-ikonet i øverste højre hjørne af** 

**skærmbilledet.**

Hjælp-skærmbilledet vises.

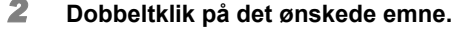

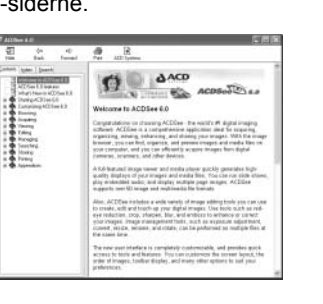

Med ACD FotoSlate 3.0 kan du lade din kreativitet udfolde sig frit og udskrive billeder af professionel kvalitet. Der er mulighed for alt fra udskrivning af billeder i normal størrelse til rammer til udarbejdelse af kalendere, kort og kontaktark.

*1* **Dobbeltklik på [ACD FotoSlate 3.0]-ikonet på** 

**skrivebordet.**

ACD FotoSlate starter, og skærmbilledet [Quick Start] vises.

*2* **Klik på [Start Layout Wizard].**

Guiden gør det muligt at oprette kalendere, kort, kontaktark og papirsparelayout. På hjælp-siderne kan du få yderligere oplysninger om brug af disse

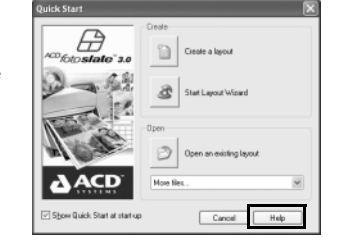

Ð

 $ACD$ 

FotoSlate 3.0

- 
- 
- funktioner.

ACD Showtime! for PENTAX er et værktøj til at udarbejde diasshowpræsentationer med både video, billeder og musik og gemme dem som videofiler på harddisken. ACD Showtime! har en lang række overgange og effekter til diasshows, redigeringsredskaber til redigering af billeder og redskaber til beskæring af videosekvenser og lydfiler.

- *1* **Dobbeltklik på [ACD Showtime! for PENTAX]-ikonet**
- **på skrivebordet.** ACD Showtime! starter, og skærmbilledet [ACD Showtime! for PENTAX] vises.
- *2* **Klik på [Create Video File].** Følg anvisningerne på skærmen. På hjælp-siderne kan du få yderligere oplysninger om brug af disse funktioner.

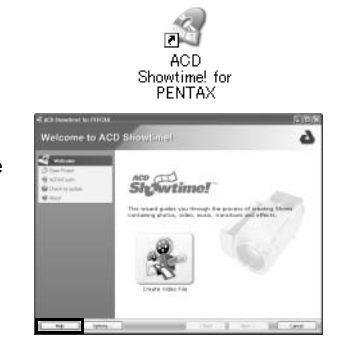

# **Brug af ACDSee for PENTAX**

ACDSee for PENTAX gør det muligt at få vist, håndtere, søge efter, dele og udskrive billeder.

**Start af ACDSee for PENTAX**

*1* **Dobbeltklik på mappen [ACDSee] i mappen [Applications].** *2* **Dobbeltklik på ikonet [ACDSee for PENTAX].** ACDSee starter, og hovedvinduet, der kaldes browseren, vises.

# **ACDSee-browserbrugerflade**

B ACDSee For PENTAX

A Menulinje

- Du kan få adgang til de forskellige menukommandoer.
- B Værktøjslinje Giver hurtig adgang til genveje til hyppigt brugte værktøjer og funktioner. C Folders-rude
- Viser mappekonfigurationen på din computer. Når du gennemser en mappe, vises indholdet i mappen i File List-ruden.
- D Preview-rude Viser det billede eller den mediefil, der blev valgt i File List-ruden. Du kan ændre det viste billedes størrelse eller afspille mediefilen.
- E Favorites-rude Du kan tilføje hyppigt brugte elementer (mapper osv.).
- F File List-rude

Viser indholdet af den aktuelt valgte mappe eller resultatet af den seneste søgning eller med andre ord den fil eller mappe, som svarer til søgningen. Det er den eneste rude, som altid vises i browseren, og den kan ikke skjules eller lukkes.

# **Brug af hjælp-siderne**

- Du kan finde en mere detaljeret beskrivelse af hver funktion på hjælp-siderne.
- *1* **Vælg [ACDSee™ Help] under [Help] på menulinjen.** Hjælp-skærmbilledet vises.
- *2* **Klik på det ønskede emne.**

# **Brug af ACDSee for PENTAX 2.0**

Første gang ACDSee for PENTAX 2.0 køres, vises meddelelsen "ACDSee has detected that you do not have the following software installed on your computer: Ghostscript 7.0 (or later)" muligvis i dialogboksen [Components missing]. Hvis du kun vil have vist eller redigere billeder på digitalkameraet, er det ikke nødvendigt at anvende Ghostscript 7.0 som understøtning for ACDSee for PENTAX 2.0. Klik på [Close] for at lukke meddelelsesvinduet.

# **Brug af ACD FotoSlate 3.0**

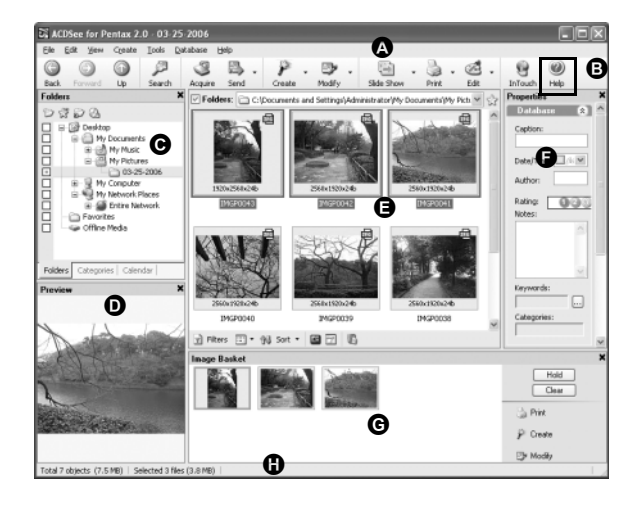

# **Brug af ACD Showtime! for PENTAX**

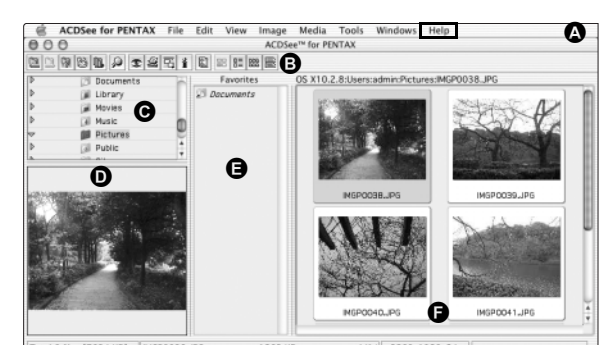

# *Windows Trin 4 Windows Trin 5*

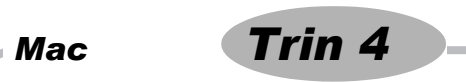

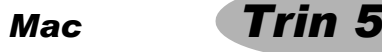